OFFICIAL

# Viewing Region Schemes on the PlanWA mapping viewer

The best way to find out planning information, including Region Schemes, is to type your address of interest in the search bar. Select the correct address from the suggestions in the drop-down box.

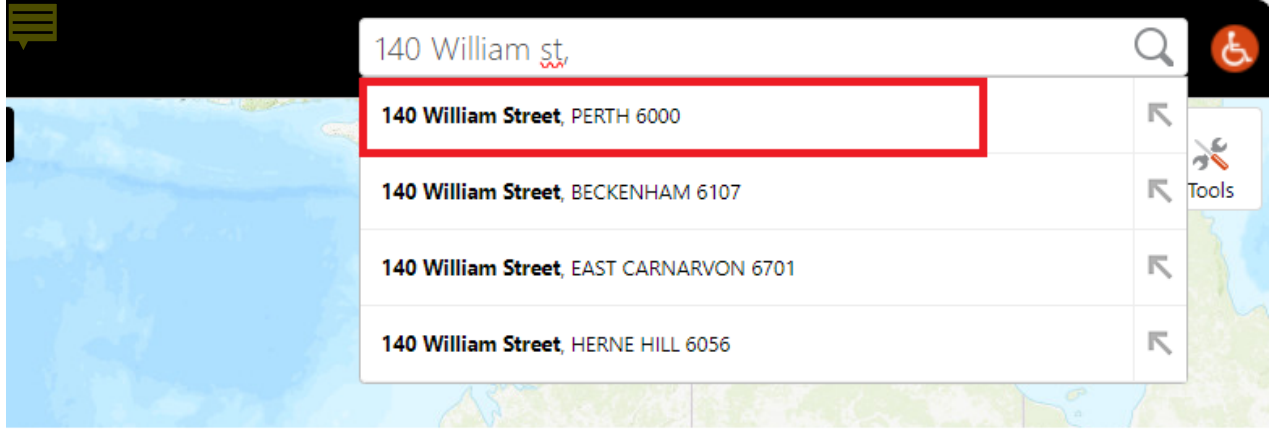

Cadastral Parcels (land parcel boundaries) that meet the search criteria will be displayed in the results panel. Note: if there are multiple results from your address search, hover your mouse over the lot number to view it highlighted on the map.

Select the lot number you wish to view Region Scheme details.

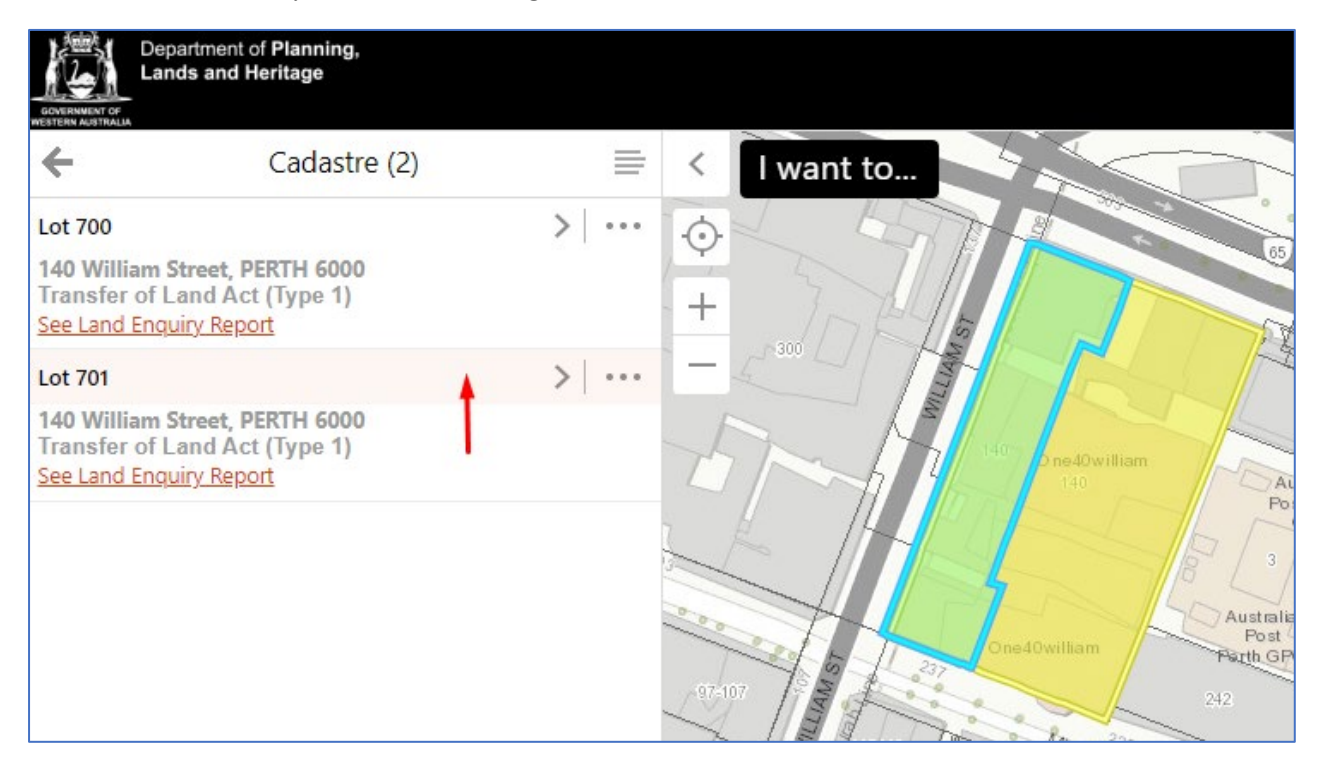

## Select "**I want to…**" and choose **Change visible map layers**.

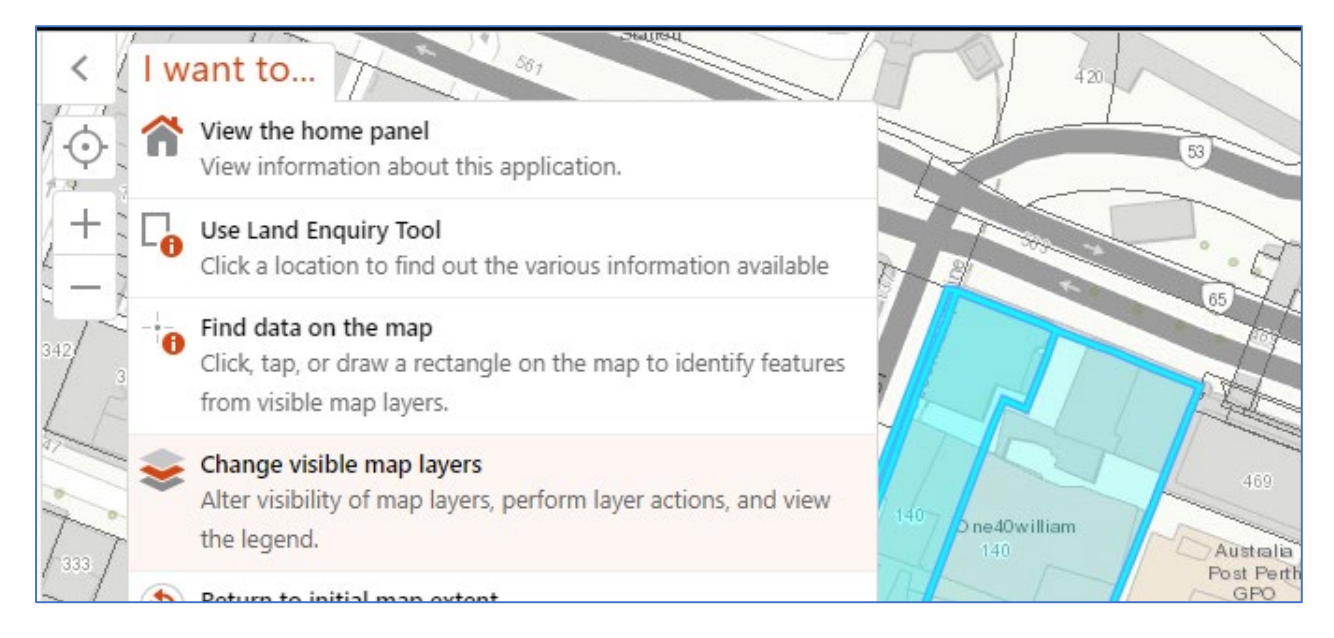

# **Select a Theme** and choose **Planning Schemes**.

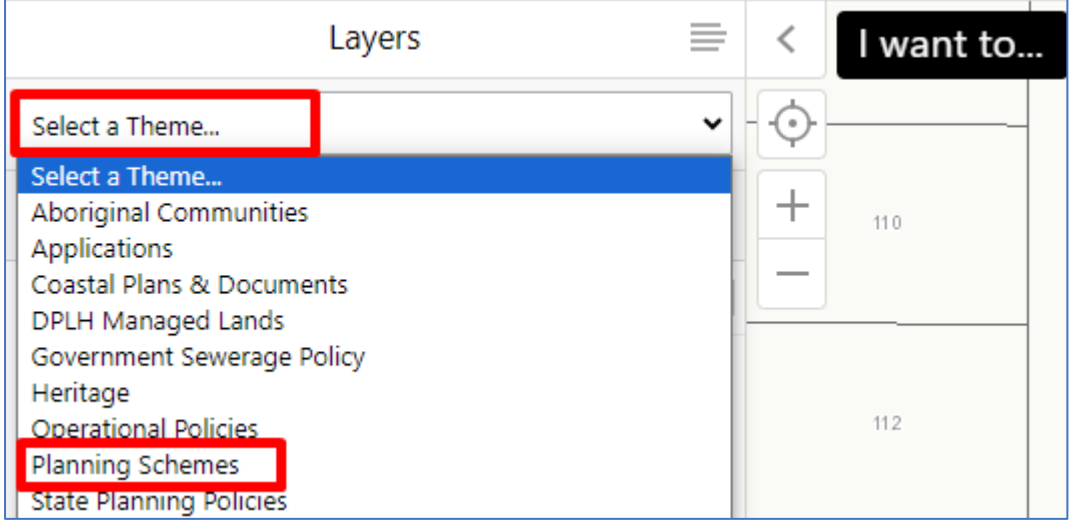

### Expand Planning Schemes by selecting the plus **(+)** and then select the **checkbox** next to Region Schemes.

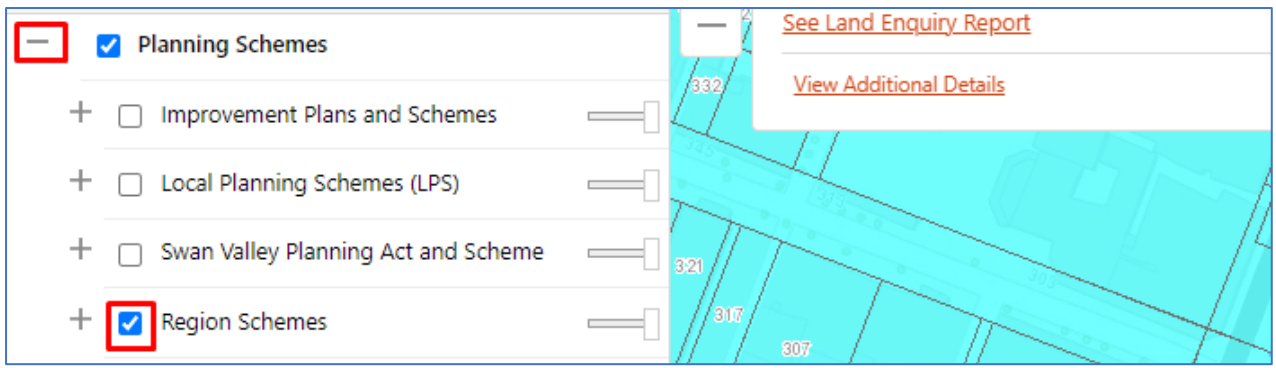

#### OFFICIAL

To adjust the map display ready for printing, zoom in and out using the **+ and – buttons** or use your mouse scroll wheel.

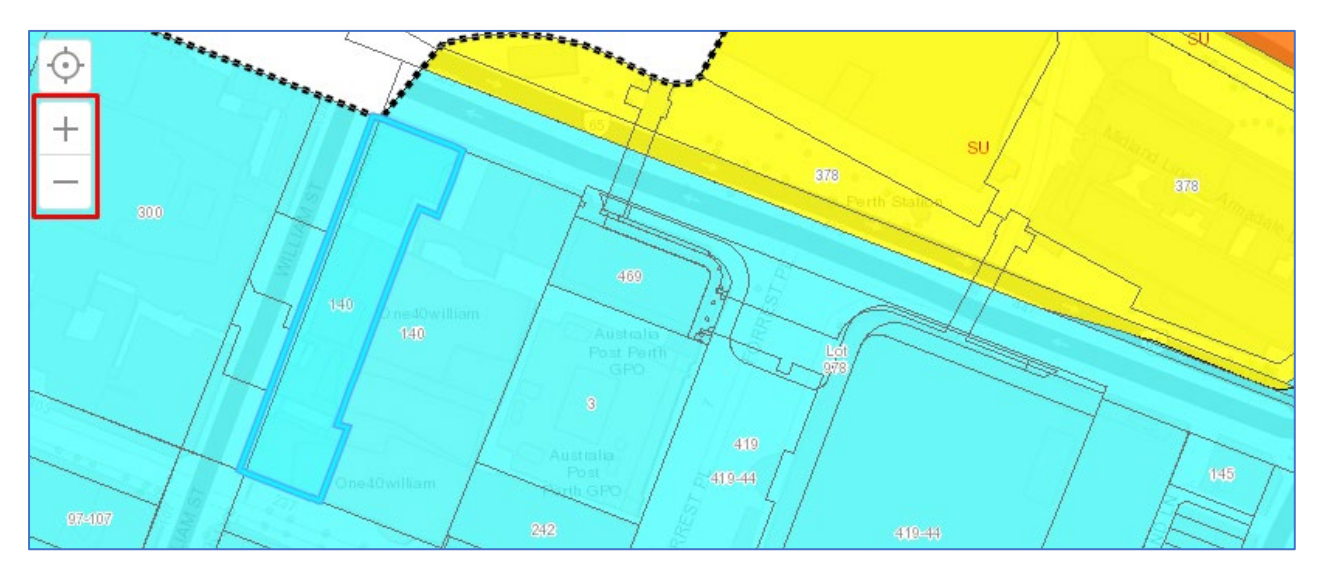

To print your map, select **Tools**.

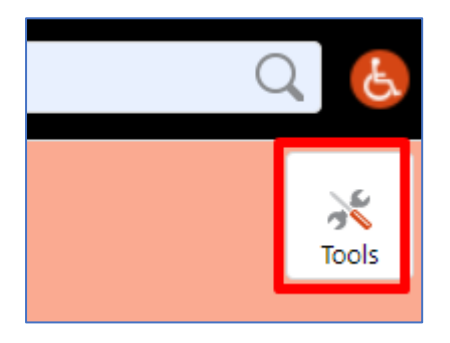

Then select **Print** from the toolbar.

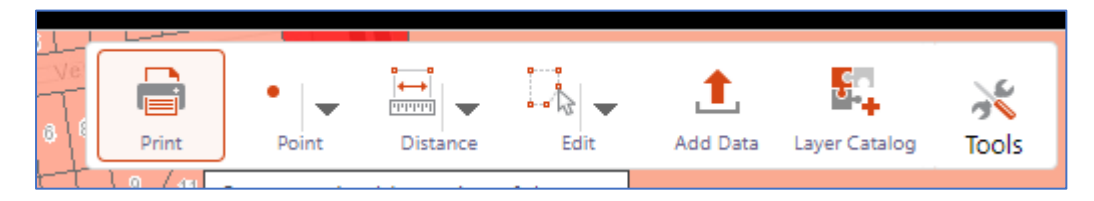

Add a map title and any notes if required. Select **Print**. This will generate a map in PDF format.

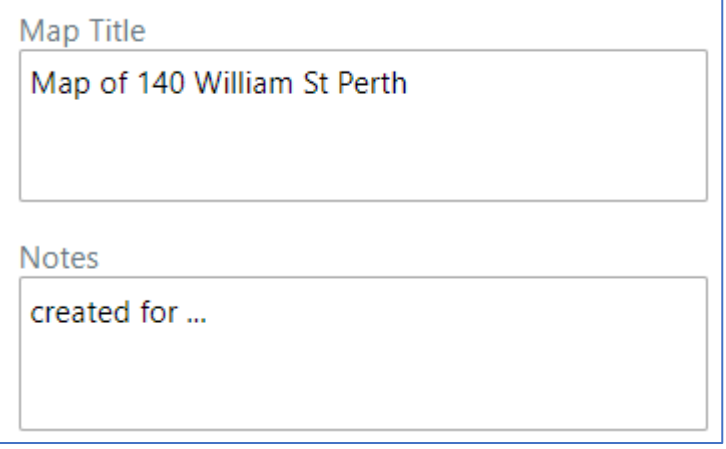

# Select **Open File**.

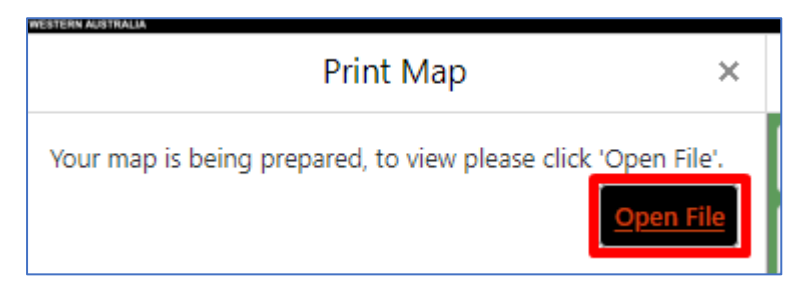

There may be a short delay while your map is being prepared.

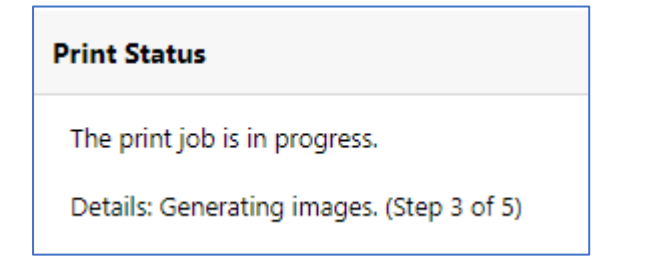

## Select the **Download** link.

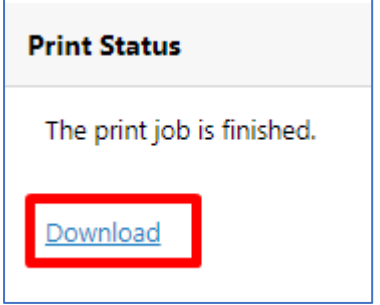

#### OFFICIAL

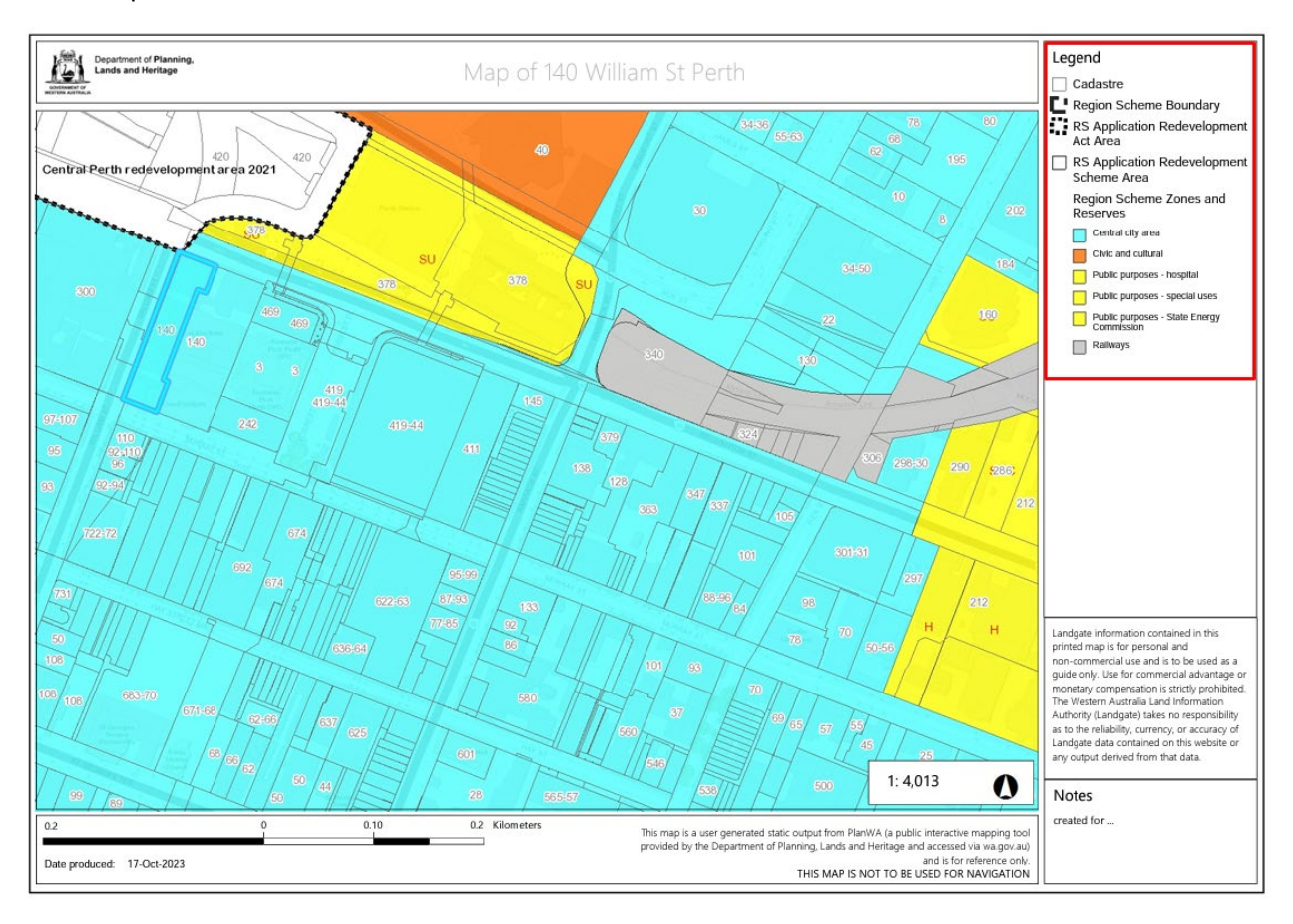

An example of a printed map. The legend shows the Region Scheme Zones and Reserves that are present in the map.